# **Configure Duo Multi-Factor Authentication for Remote Workers using Cisco Secure Firewall Management Center**

**First Published:** 2023-05-25

**Last Modified:** 2023-07-06

## **About Duo Multi-Factor Authentication**

Duo Multi-Factor Authentication (MFA) is a security measure to protect against unauthorized accessto digital accounts and systems. It requires users to provide two or more forms of authentication before granting access, typically a combination of something they know (such as a password or PIN) and something they have (such as a smartphone or security token).

You can configure MFA using Cisco Secure Firewall Management Center for remote workers connecting through a remote access VPN headend.

### **Is this Guide for You?**

This use case is intended primarily for network administrators who use the secure firewall management center to configure Duo MFA for remote workers connecting to their organization's network using remote access VPN.

This document covers the following use cases:

- Duo MFA using RADIUS as the primary authentication server.
- Duo MFA using Microsoft Active Directory as primary authentication server.

### **Scenario**

Nik is a network administrator of an organization. Nik is responsible for setting up a remote access VPN for employees connecting to the organization's network from anywhere. For several reasons, a remote work environment can increase the risk of a cyber-attack. Their username and password cannot be the only authentication identifier for accessing the network through VPN as they can be easily compromised.

Therefore, Nik decides to use Duo MFA, which mandates remote workers to provide their username and password, plus additional information, such as a Duo passcode, to access the organization network safely.

### **Benefits of Using Duo MFA**

• Compliance requirements: Many industries and organizations have compliance requirements that mandate using MFA to protect sensitive data and systems. Duo MFA can help meet these requirements. Duo

offers FedRAMP Authorized authentication tailored to meet your security needs for Federal and public sector organizations.

- Protection against phishing attacks: Duo MFA can help protect against phishing attacks, where attackers steal the login credentials of remote workers. With Duo MFA, the attacker would still need the second factor to gain access even if a user falls for a phishing attack and enters their password.
- User convenience: Duo MFA can be configured to remember trusted devices, reducing the need for users to enter their second factor every time they log in. This can make the authentication process more convenient for users while maintaining security.
- Easy to configure: Duo is a cloud-based solution that makes it easy to enroll remote workers and their details on them.

#### **How Does the System Work?**

The remote workers must authenticate using their credentialsfollowed by one of the Duo passcode configured – push, phone call, passcode, or sms.

The Duo Multi-factor configuration comprises the following components:

- Secure Firewall Management Center: This is the on-premise manager for configuring remote access VPN policies and monitoring the live sessions.
- Secure Firepower Threat Defense: This device creates a VPN tunnel for remote workers to connect to their organization network.
- Cisco Secure Client: This utility is installed on a remote worker's device for establishing VPN sessions with the threat defense device.
- Primary Authentication Server: The primary authentication server is a database that stores user credentials. You can configure the RADIUS or AD server as the primary authentication agent.
- Duo Authentication Proxy: The Duo Authentication Proxy is an on-premises software service that receives authentication requests from threat defense to perform primary authentication and then contacts Duo for secondary authentication.

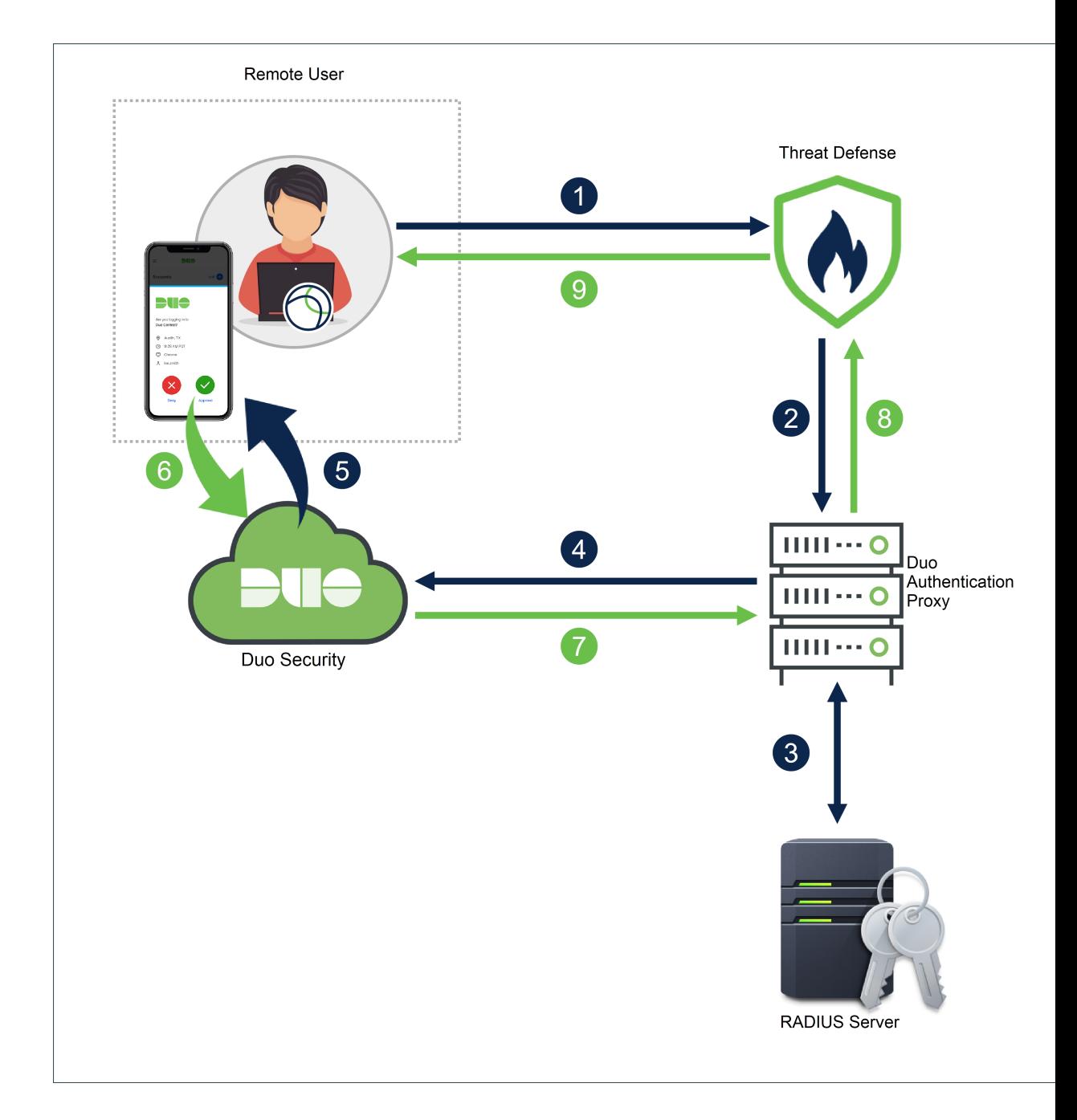

## **End-to-End Procedure**

The following illustration shows the tasks to configure Duo MFA for your remote workers.

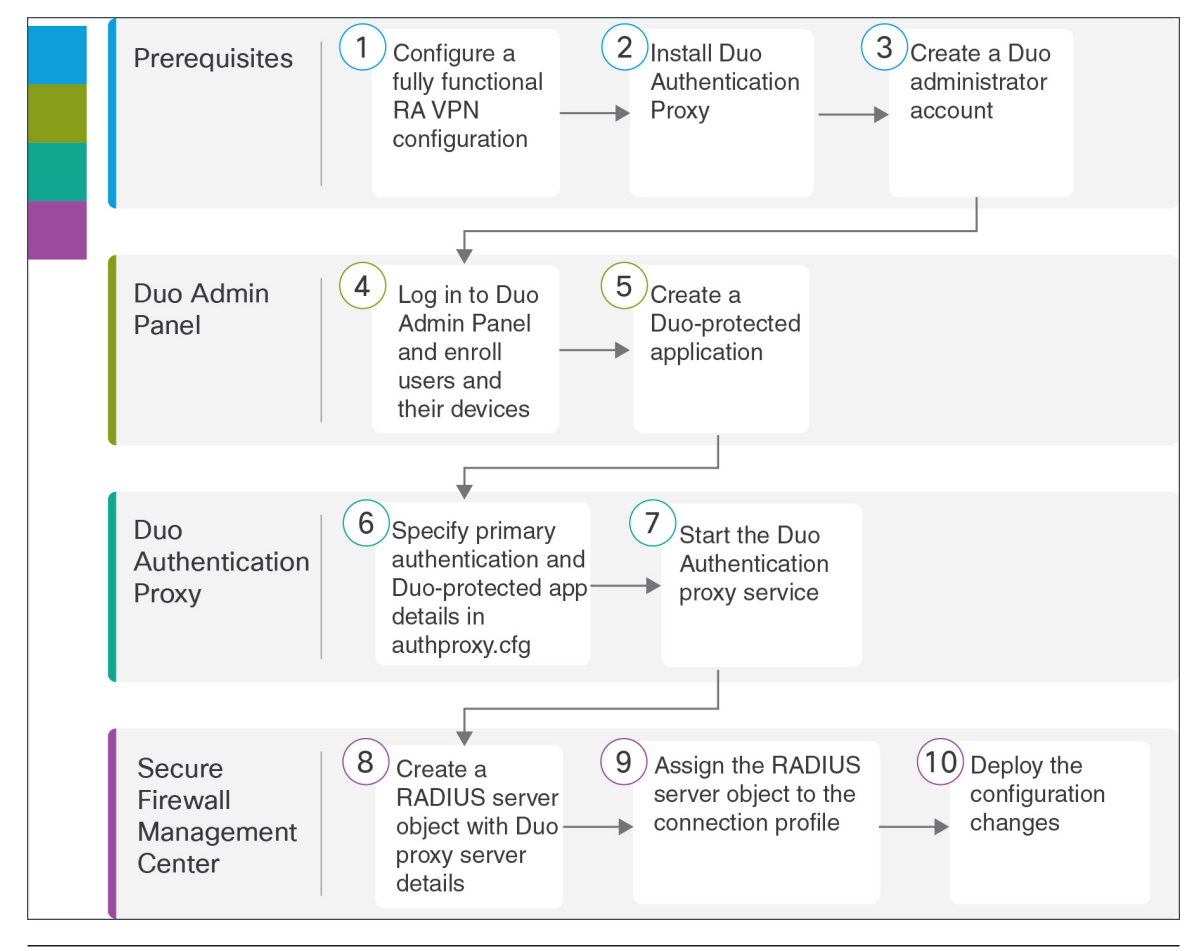

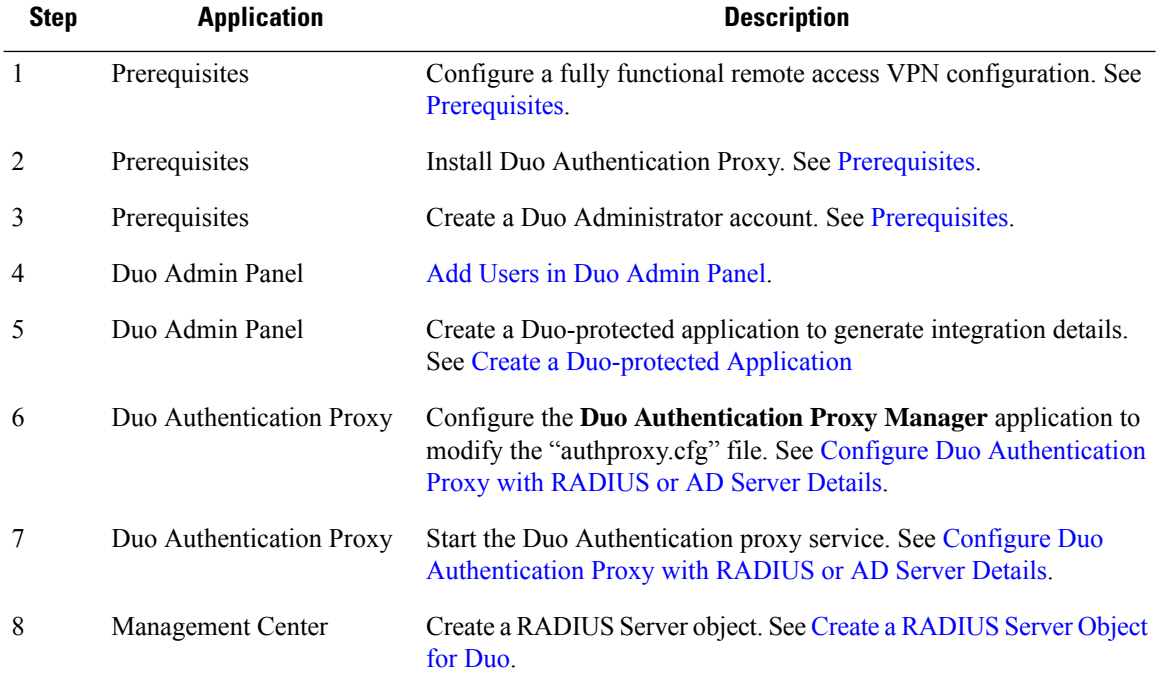

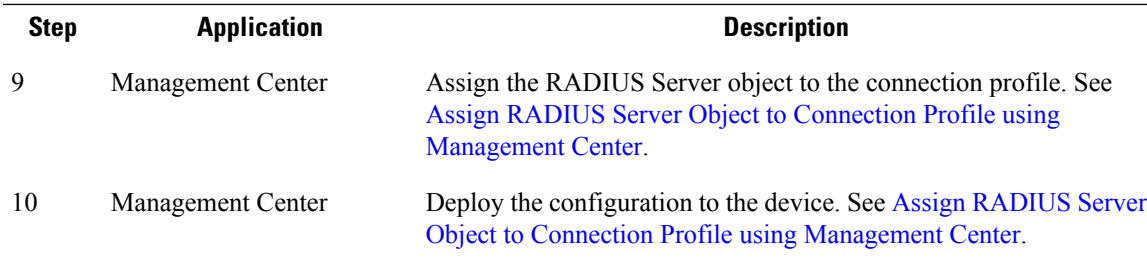

### <span id="page-4-0"></span>**Prerequisites**

Ensure that you have:

- Configured remote access VPN on an FMC-managed threat defense device.
- Installed the Duo Authentication Proxy server on the Windows/Linux host. For more information, see Duo [Authentication](https://duo.com/docs/authproxy-reference) Proxy Reference.

**Note** It is recommended to install the Proxy Manager for seamless configuration.

• Created a Duo administrator account. See Getting Started with Duo [Security](https://duo.com/docs/getting-started#getting-started).

 $\mathscr{D}$ 

**Note** Use your new account to log in to the Duo [Admin](https://admin.duosecurity.com/login?next=%2F) Panel and click **Billing** to upgrade to any plan you want.

### <span id="page-4-1"></span>**Add Users in Duo Admin Panel**

#### **Procedure**

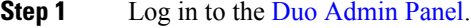

**Step 2** [Enroll](https://duo.com/docs/enrolling-users) the users of your organization in Duo. See Enroll Users.

- The usernames specified in Duo must match the usernames in the primary authentication server.
- To use Duo Push, users must install the Duo Mobile app on their devices and then add their Duo account to the app.

## <span id="page-5-0"></span>**Create a Duo-protected Application**

A Duo-protected application is a service that integrates Duo and secure firewall threat defense remote access VPN.

#### **Procedure**

**Step 1** Log in to the Duo [Admin](https://admin.duosecurity.com/login?next=%2F) Panel. **Step 2** Choose **Applications** > **Protect an Application**. **Step 3** Search *Cisco Firepower Threat Defense VPN* in the applications list and click **Protect**. **Protect an Application** Cisco Firewall Threat Defense VPN Application **Protection Type** cliniin Cisco Firepower Threat Defense VPN  $2FA$ Documentation F Protect

The application generates an **Integration key, Secret key**, and **API hostname**. You must specify this information to complete your Duo Authentication proxy setup.

See Protecting [Applications](https://duo.com/docs/protecting-applications) for more information about protecting applications in Duo and additional application options.

**Step 4** Scroll down the page until you see **Save**.

<span id="page-5-1"></span>**Step 5** Click **Save**.

## **Configure Duo Authentication Proxy with RADIUS or AD Server Details**

You can use either RADIUS or Active Directory to perform the primary authentication.

#### **Procedure**

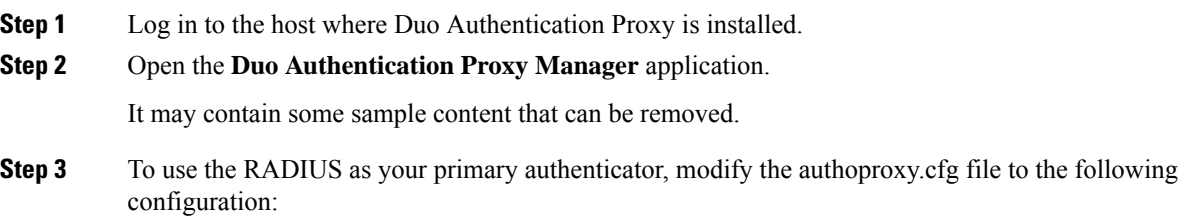

 $\overline{\phantom{a}}$ 

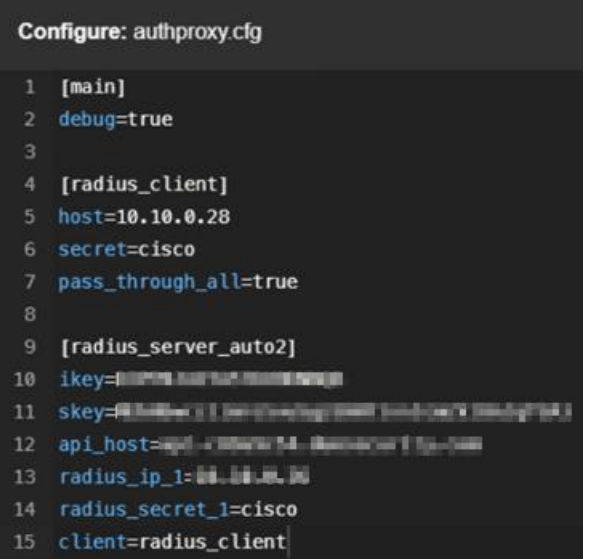

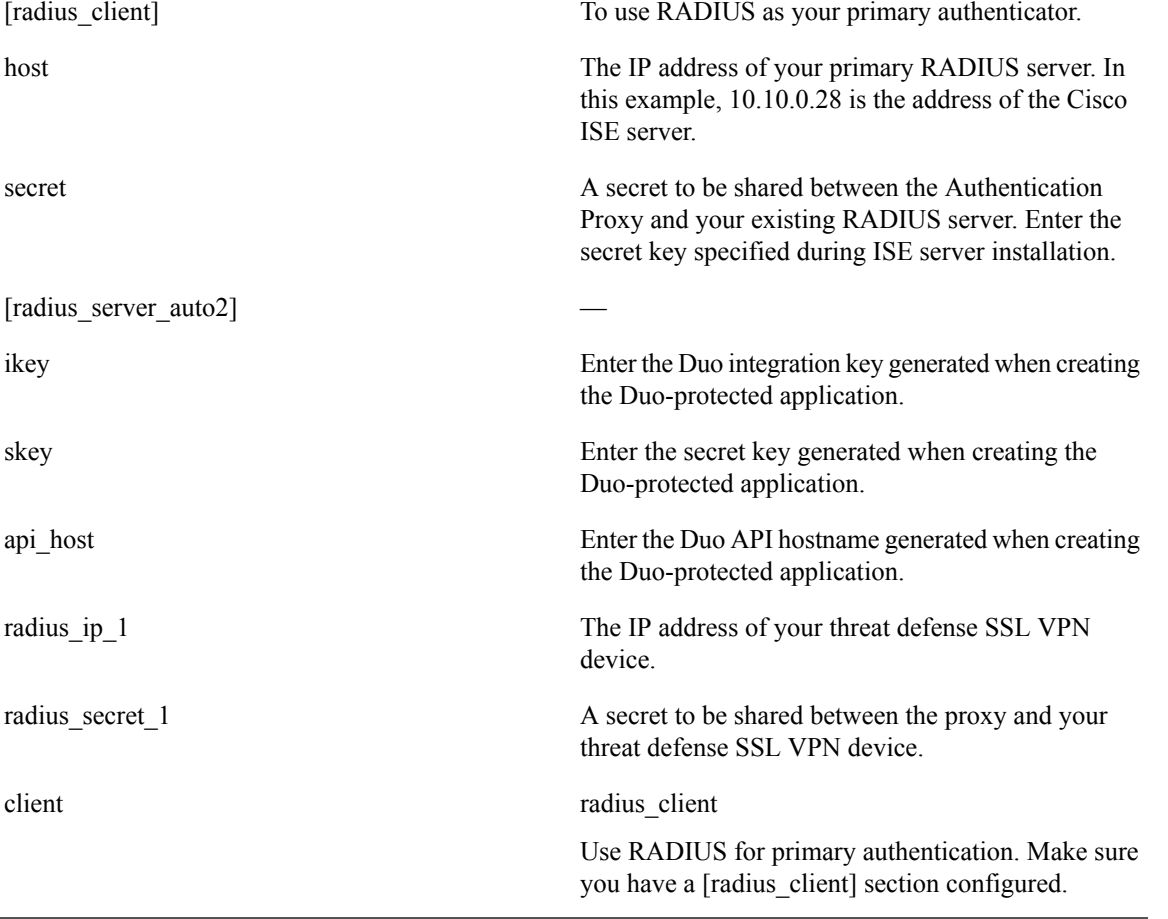

For additional optional configuration, see RADIUS [configuration.](https://duo.com/docs/cisco-firepower#radius)

**Step 4** To use the AD server as your primary authenticator, modify the authoproxy.cfg file to the following configuration:

I

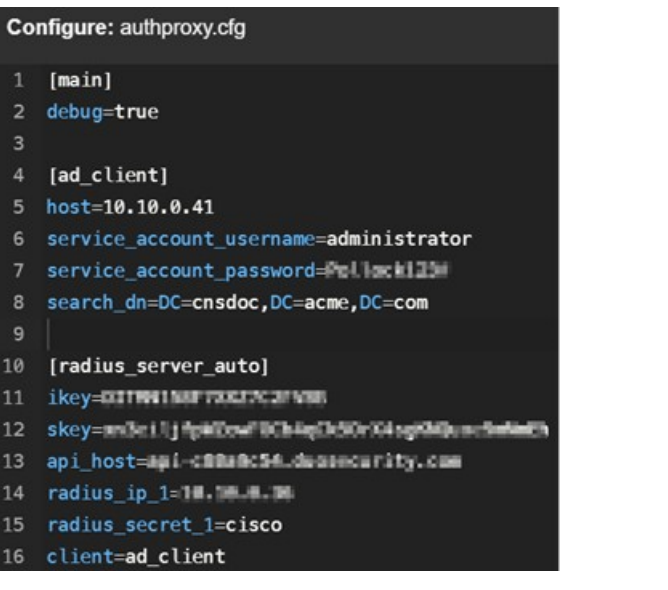

### [ad\_client] To use AD as your primary authenticator.

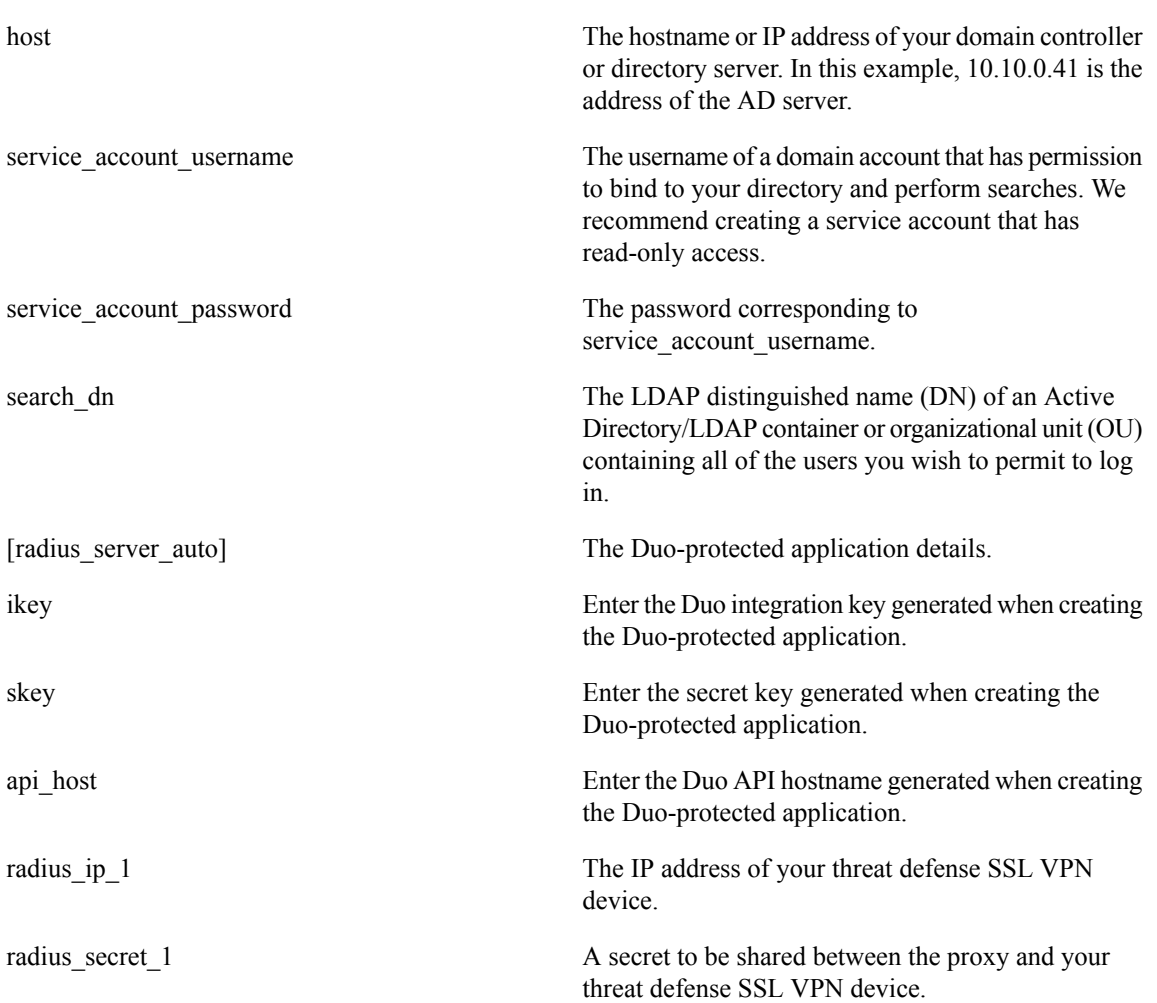

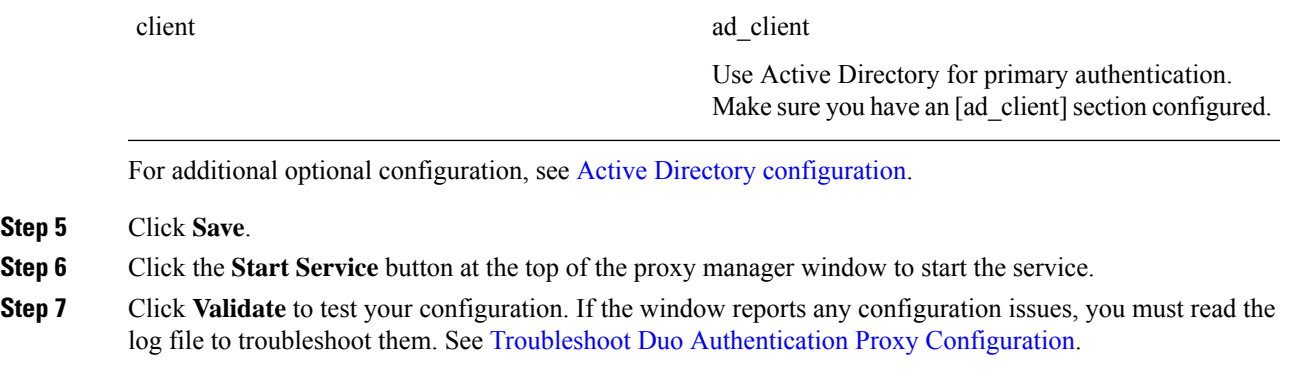

### **Verify Duo Authentication Proxy Configuration**

#### **Procedure**

**Step 1** Start the PowerShell application on the Windows host. You can execute the same command on a Linux host. **Step 2** Execute the **invoke-webrequest https://api-host/auth/v2/ping** command. Replace api-host with the Duo

API hostname generated from the Duo-protected application.

If the configuration is correct, you must see a similar response.

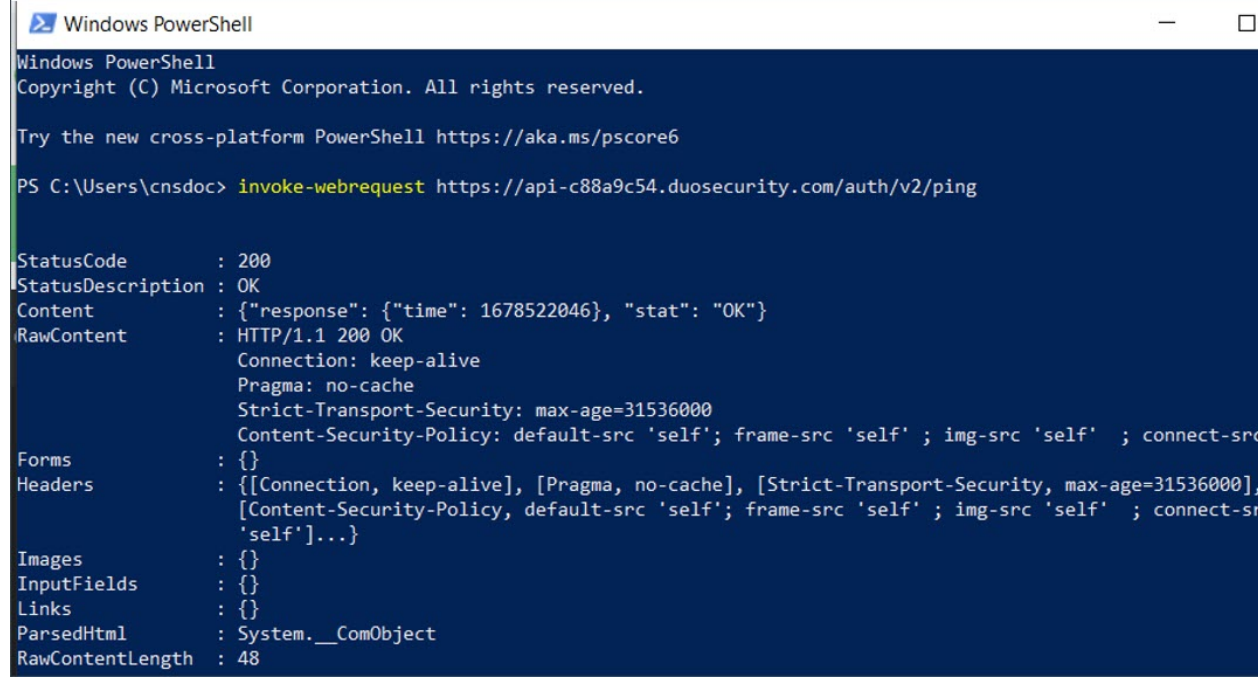

### <span id="page-9-0"></span>**Create a RADIUS Server Object for Duo**

You must create a RADIUS Server object with information about the Windows/Linux machine where the Duo Authentication Proxy is installed. Use this object as the authentication server in the AAA server configuration page.

#### **Procedure**

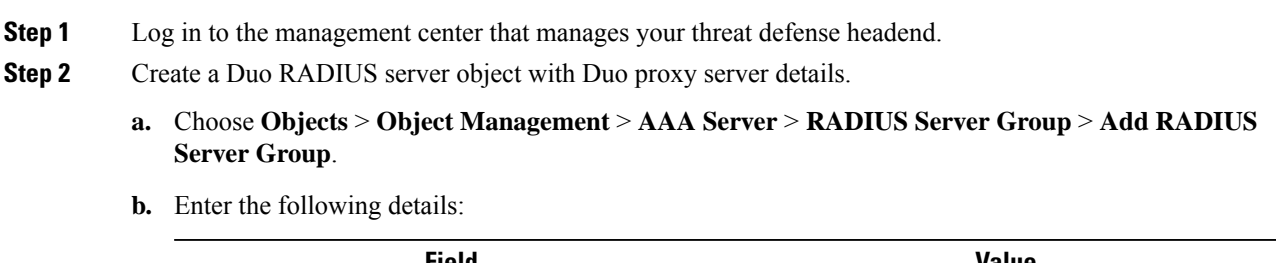

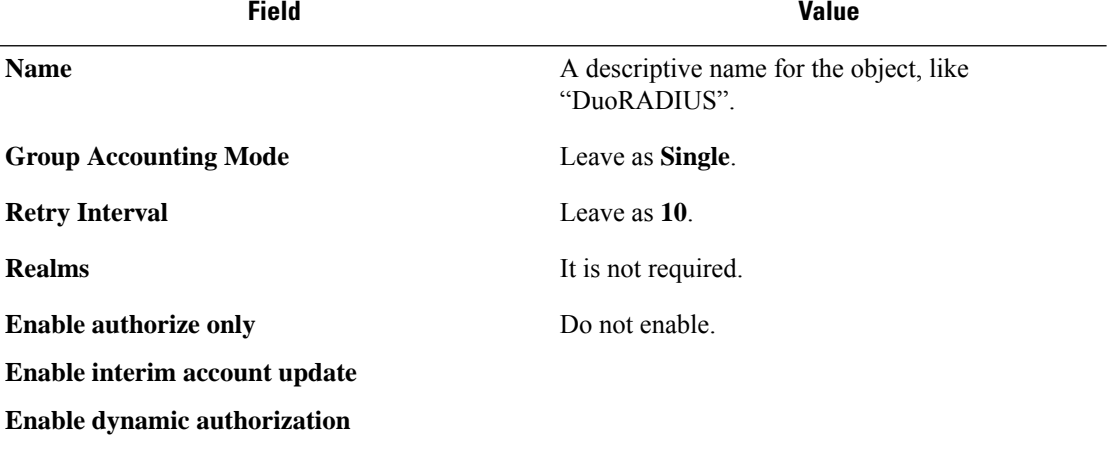

- **c.** Click + to add a RADIUS server.
- **d.** In the **IP Address/Hostname**, enter the IP address of the Windows/Linux machine where the Duo Authentication Proxy is installed.
- **e.** Leave the **Authentication Port** as 1812.
- **f.** Enter a shared secret to encrypt data between the managed device (client) and the RADIUS server. The key you define in this field must match the Shared Secret key on the **RADIUS Authentication Settings** page inthe RADIUS server. Enter the key again in the **Confirm Key** field.
- **g.** Select either "Routed" or "Specific Interface" and make a selection. Your choice here depends on how connectivity is established from the threat defense to the Duo RADIUS AAA server.
- **h.** Save your changes.

## <span id="page-10-0"></span>**Assign RADIUS Server Object to Connection Profile using Management Center**

#### **Procedure**

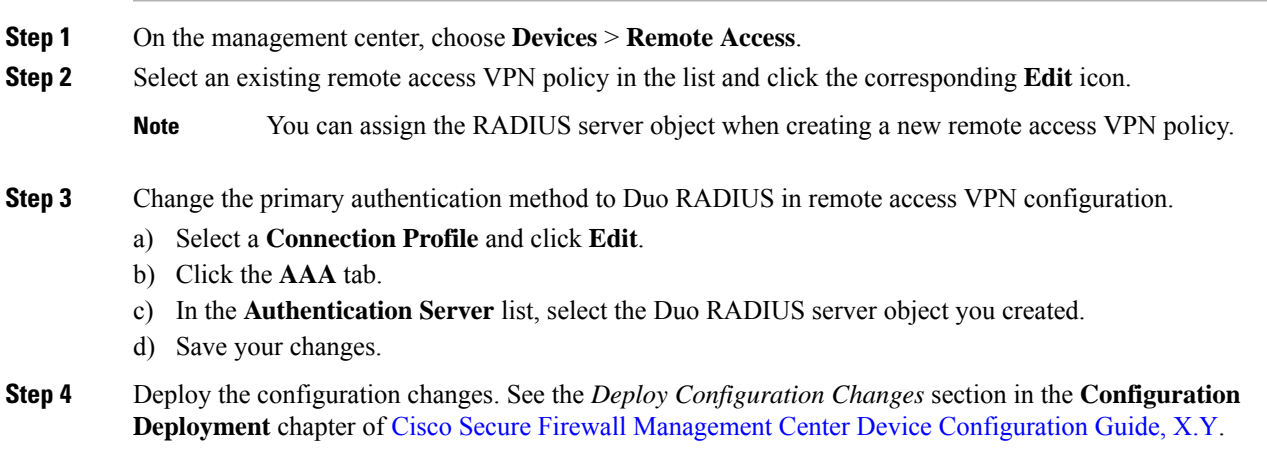

## **Test Your Connection**

#### **Procedure**

- **Step 1** Launch the Cisco Secure AnyConnect client and select the VPN profile that now uses Duo RADIUS or Active Directory authentication.
- **Step 2** Enter the username and password and click **OK**.

You will receive an automatic passcode, push, sms, or phone call.

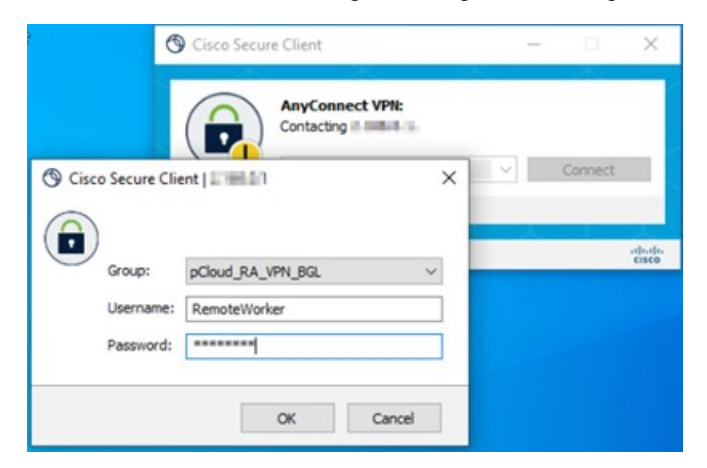

**Step 3** Approve the Duo authentication request. The client is connected to the VPN.

## **Monitor Remote Access VPN Live Sessions on the Management Center**

The management center provides a dashboard to monitor real-time data from active remote access VPN sessions on the devices. You can quickly determine problems related to user sessions and mitigate the problems for your network and users.

On the management center, choose **Overview** > **Remote Access VPN**.

The active session appears on the dashboard.

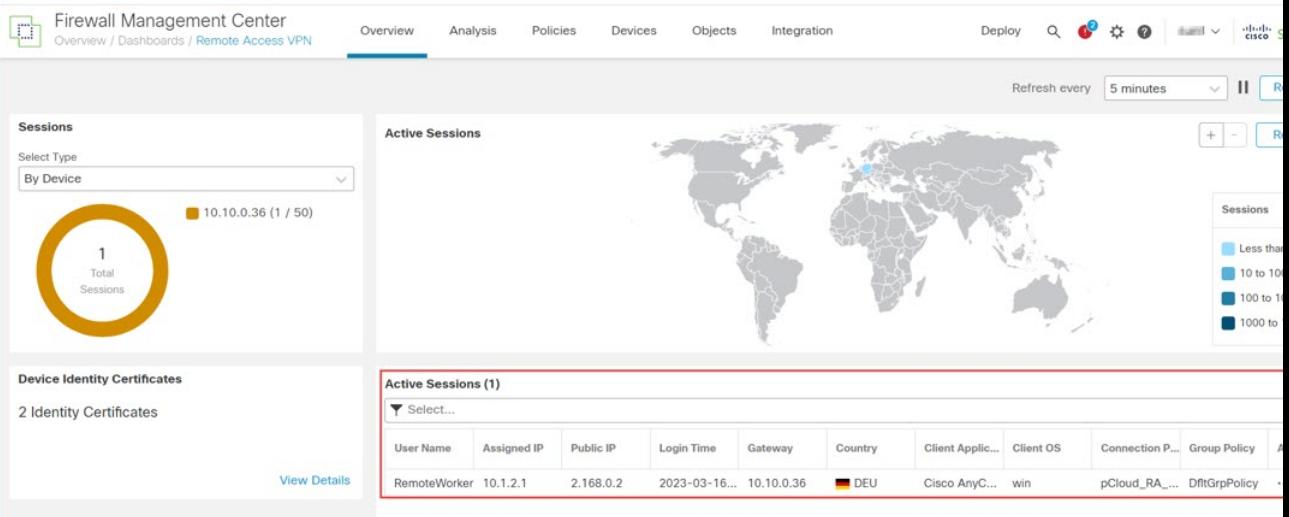

### <span id="page-11-0"></span>**Troubleshoot Duo Authentication Proxy Configuration**

Read the log file to resolve configuration issues.

- <https://learn.microsoft.com/en-us/answers/questions/149890/unable-to-bind-or-log-into-ldap-using-specific-cre>
- <https://duo.com/docs/authproxy-reference#using-the-support-tool>
- [https://help.duo.com/s/article/1126?language=en\\_US](https://help.duo.com/s/article/1126?language=en_US)
- [https://help.duo.com/s/article/4758?language=en\\_US](https://help.duo.com/s/article/4758?language=en_US)

### **Remote Worker is Unable to Connect to VPN**

This section provides some diagnostic steps for remediating the connectivity issue faced by a remote worker.

• Check whether the Duo Admin Panel is receiving user authentication logs. See View [Authentication](#page-12-0) Log Report in the Duo [Admin](#page-12-0) Panel.

Ш

- Check whether the remote worker is receiving a notification from Duo. See Verify User [Configuration](#page-12-1) with Duo [Push](#page-12-1).
- Check whether the threat defense can reach the primary authentication server. See [Determine](#page-14-0) Threat Defense Connectivity with [Authentication](#page-14-0) Server.

$$
\mathscr{D}^{\bullet}
$$

For general remote access VPN-related issues, see VPN [Monitoring](https://www.cisco.com/c/en/us/td/docs/security/secure-firewall/management-center/device-config/730/management-center-device-config-73/vpn-monitoring.html) and [Troubleshooting.](https://www.cisco.com/c/en/us/td/docs/security/secure-firewall/management-center/device-config/730/management-center-device-config-73/vpn-monitoring.html) **Note**

### <span id="page-12-0"></span>**View Authentication Log Report in the Duo Admin Panel**

The Duo Admin Panel provides a dashboard showing whether the user's MFA authentication has passed or failed. These logsshow where and how users authenticate, with usernames, location, time, type of authentication factor, and more.

#### **Procedure**

- **Step 1** Log in to the Duo [Admin](https://admin.duosecurity.com/login?next=%2F) Panel.
- **Step 2** Click **Dashboard**.
- **Step 3** In the **Authentication** Log section, you can see the authentication logs.

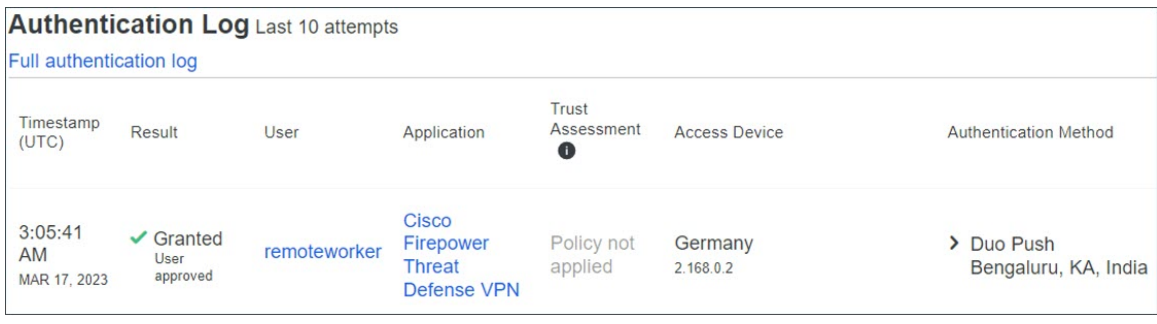

### <span id="page-12-1"></span>**Verify User Configuration with Duo Push**

You can send a Duo push token to a remote worker's smartphone from the Duo Admin Panel to verify whether their details are configured correctly.

#### **Procedure**

- **Step 1** Log in to the Duo [Admin](https://admin.duosecurity.com/login?next=%2F) Panel.
- **Step 2** Click **Users** and searchfor the remote worker you want.

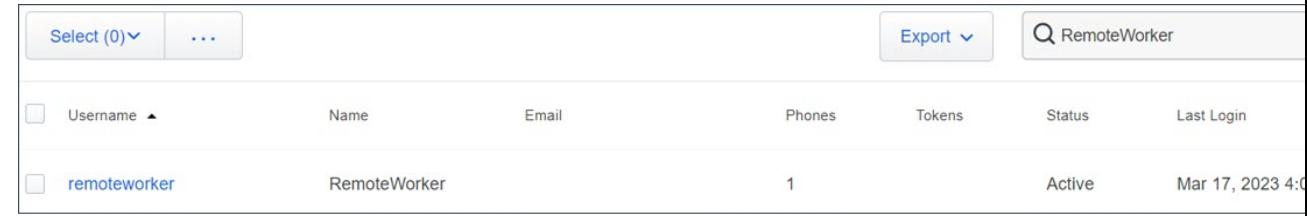

**Step 3** Click the user name link to open the user details page.

- **Step 4** If the user has a smartphone attached with Duo Mobile activated, you will see a **Send Duo Push** link. If you don't see the link, you may need to assist the remote worker with [activating](https://duo.com/docs/administration-users#activating-duo-mobile) their phone for Duo Push.
- **Step 5** Click the **Send Duo Push** link.

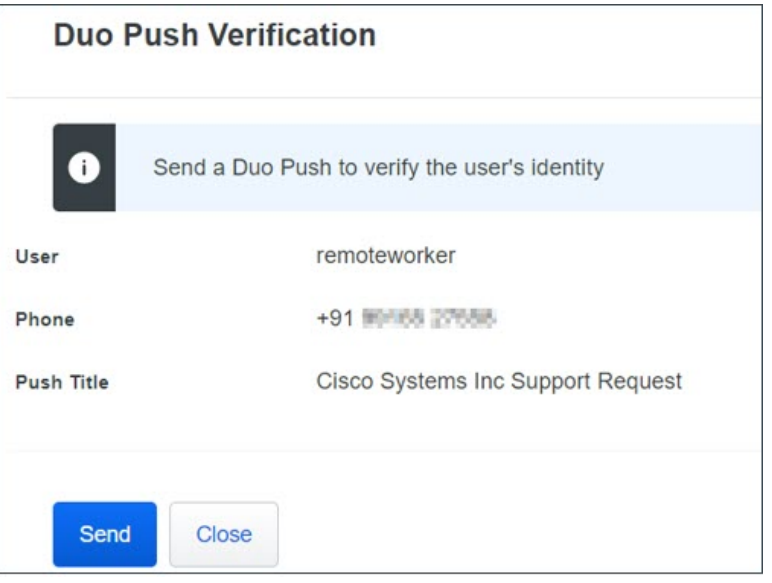

- **Step 6** Confirm the remote worker can access their device with Duo mobile application and then click **Send**. The remote worker receives a notification on their smartphone if configured correctly.
- **Step 7** Once the remote worker confirms the request, you will receive a confirmation message.

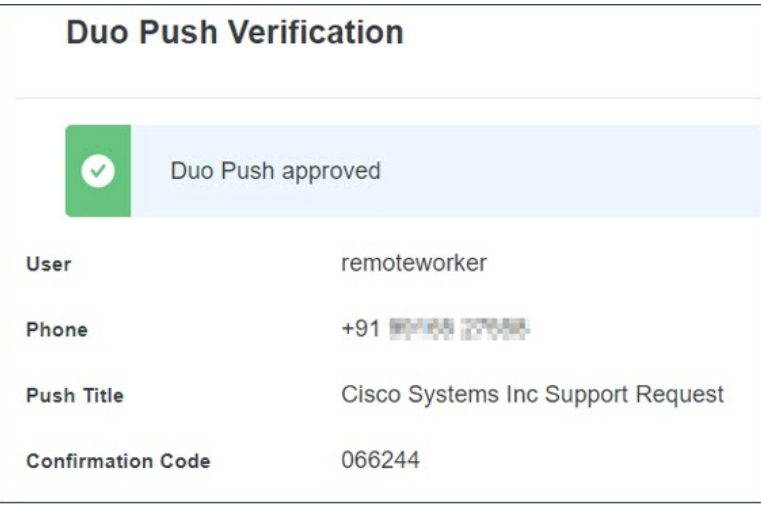

### <span id="page-14-0"></span>**Determine Threat Defense Connectivity with Authentication Server**

#### **Before you begin**

This may occur when the threat defense cannot reach the primary authentication server.

For troubleshooting purposes, create a temporary user account in the authentication server and Duo Admin panel.

#### **Procedure**

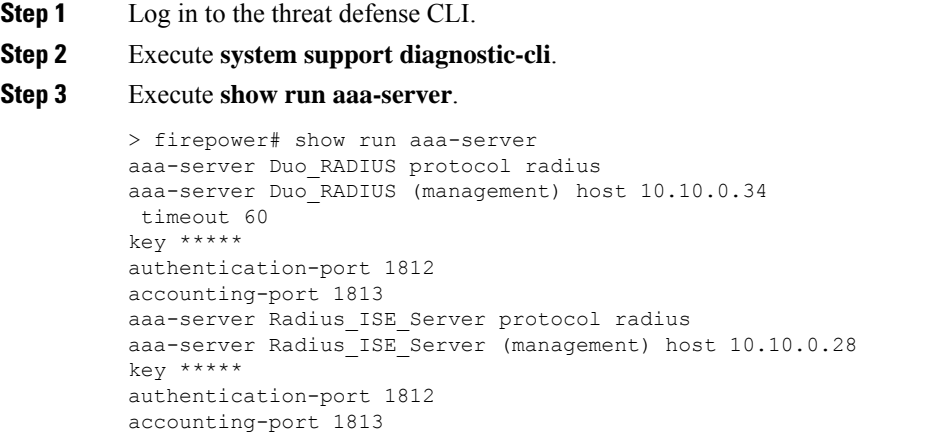

- **Step 4** Copy the radius server object name. In this example, "Duo\_RADIUS" is the name of the radius server object that contains the host information where the Duo Authentication Proxy is installed.
- **Step 5** Execute **test aaa authentication <radius server object name> host <host\_ip\_address>**.

radius server object name The name of the radius server object.

 $\mathbf I$ 

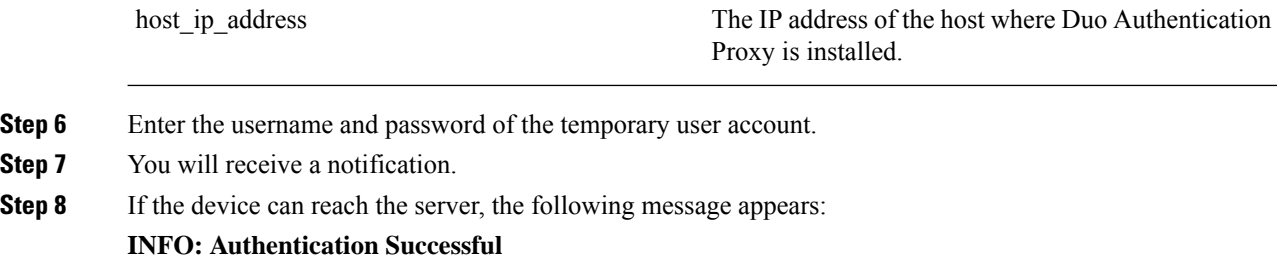

 $^{\copyright}$  2023 Cisco Systems, Inc. All rights reserved.